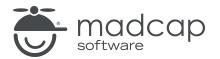

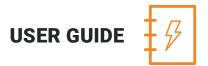

#### **MADCAP ANALYZER 9**

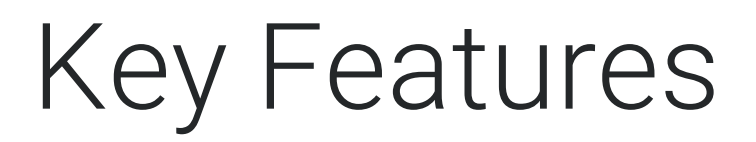

Copyright 2018 MadCap Software. All rights reserved.

Information in this document is subject to change without notice. The software described in this document is furnished under a license agreement or nondisclosure agreement. The software may be used or copied only in accordance with the terms of those agreements. No part of this publication may be reproduced, stored in a retrieval system, or transmitted in any form or any means electronic or mechanical, including photocopying and recording for any purpose other than the purchaser's personal use without the written permission of MadCap Software.

MadCap Software 7777 Fay Avenue La Jolla, California 92037 858-320-0387 www.madcapsoftware.com

#### THIS PDF WAS CREATED USING MADCAP FLARE.

# **Key Features**

Analyzer offers an extensive list of features to assist you in viewing, fixing, and improving information in your Flare project. Following are some of the key reporting and analysis features that make Analyzer unique. See the online Help for more information about each feature.

| Current Issues     | 4  |
|--------------------|----|
| Scan Options       | 6  |
| Reports            | б  |
| Statistics         | 6  |
| Links              | 7  |
| Snippets           | 8  |
| Variables          | 9  |
| Frequent Segments  | 10 |
| Styles             | 10 |
| Tables of Contents | 12 |
| Indexes            | 12 |
| Condition Tags     | 13 |
| File Tags          | 13 |
| Other Key Features | 15 |

### **Current Issues**

After opening a Flare project in MadCap Analyzer, the project is immediately scanned for possible issues, which are then listed in the Analyzer Summary window pane. From the Analyzer Summary window pane, you can double-click any of the issue rows. Doing this opens the appropriate window pane in the interface so that you can see more information about the reported issues and take action (e.g., fix broken links).

|                                                                                  | Project:                 |                                                    |                   |                 |      |
|----------------------------------------------------------------------------------|--------------------------|----------------------------------------------------|-------------------|-----------------|------|
|                                                                                  |                          | nt Advanced.flprj - C:\Users\pstoecklein\Documents | My Projects\Onlin | ne and Print Ac | lvan |
|                                                                                  | Last Scan Date           | 2:                                                 |                   |                 |      |
|                                                                                  | 2/22/2014 11             | :59:35 AM                                          |                   |                 |      |
|                                                                                  | Status:<br>Up-to-date    |                                                    |                   |                 |      |
|                                                                                  |                          |                                                    |                   |                 |      |
|                                                                                  | Summary:                 |                                                    |                   |                 |      |
|                                                                                  | Category                 | Issue (double-click to view)                       | Count             | Status          | 1    |
| After scanning a<br>Flare project,<br>Analyzer lists any<br>current issues here. | Link                     | External Links                                     | 15                |                 |      |
|                                                                                  | Link                     | Topics not linked by Map ID                        | 23                |                 |      |
|                                                                                  | Link                     | Broken Links                                       | 1                 |                 |      |
|                                                                                  | Link                     | Topics Without Concepts                            | 9                 |                 | Ξ    |
|                                                                                  | Link                     | Files Without File Tags                            | 108               |                 |      |
|                                                                                  | Suggestion               | Frequent Segments are currently disabled.          | 0                 |                 |      |
|                                                                                  | Suggestion               | Markup Suggestions are currently disabled.         | 0                 |                 |      |
|                                                                                  | Suggestion               | Snippet Suggestions are currently disabled.        | 0                 |                 |      |
|                                                                                  | Suggestion               | Index Keyword Suggestions                          | 7                 |                 |      |
|                                                                                  | Suggestion               | Accessibility Suggestions                          | 190               |                 |      |
|                                                                                  |                          | Writing Suggestions                                | 2                 |                 |      |
|                                                                                  | Suggestion               | winning buggestions                                |                   |                 |      |
|                                                                                  | Suggestion<br>Suggestion | Variable Suggestions are currently disabled.       | 0                 |                 |      |

In addition, with the File List window pane you can see all files in the Flare project you are analyzing. You can then send any of these files to the File Issues Viewer, which lets you see any issues associated with those specific topics. You can also view issues associated with all of the files associated with a specific Flare target.

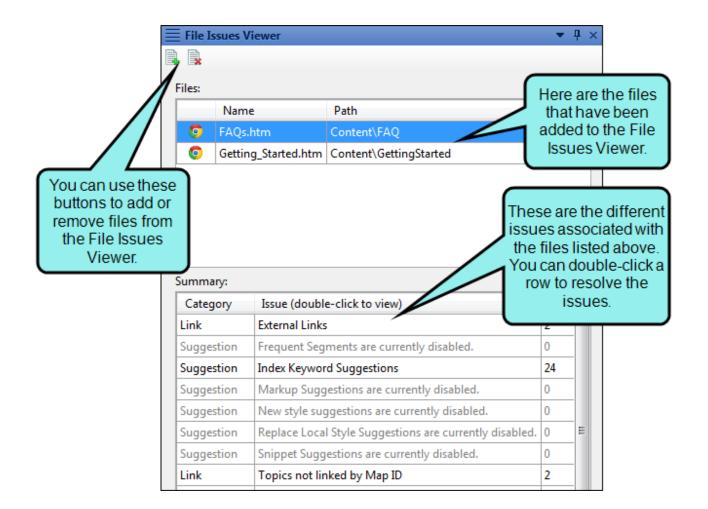

# Scan Options

You can enable or disable the collection of different types of information when Analyzer scans a project for possible issues and problems. Also, by disabling scans, you may find that your system performance is improved somewhat. In addition to disabling scans, you can limit the number of results returned.

### Reports

In the Reports window pane you can generate custom reports based on the information contained in your project, for just about any type of information that MadCap Analyzer captures. In addition, you can design the look and feel of reports, save them for future access, and open them in a browser window (where you can print them).

### Statistics

Analyzer lets you view and work with statistics from your Flare projects in the following ways.

- Statistics In the Statistics window pane you can view information about your project, such as the number of topics, words, segments, images, snippets, and broken links. The information is shown not only for the latest version of the project, but also for versions saved on previous days. You can use the Statistics Search Properties dialog to customize the number of days in the past to show statistics for the project.
- Charts You can view statistics in many different kinds of color charts, making it easier to see statistics at a glance. You can quickly change the type of chart that displays the information. This includes a variety of pie, donut, bar, cylinder, and line charts.

# Links

Analyzer lets you view information about links (e.g., text hyperlinks, cross-references) from your Flare projects and work with them in the following ways.

- Absolute Links In the Absolute Links window pane you can view a list of files in your Flare project containing absolute links to other files. An absolute link contains the full path to the target file. For example, let's say you have a text hyperlink that points to a file in your project like this: file://C:\MyProject\Content\MyFile.htm. (You can view this link format in the file's true code, which can be seen by using the Internal Text Editor in the source Flare project.) Because users do not have access to your local C: drive, they will not be able to use the link successfully in the output. Instead, the link should be relative to the file in your project, with dots and slashes that represent each folder level away from the current file (e.g., ..\..\MyFile.htm). You do not need to create this path manually; instead, it is automatically created when you properly insert a link by using the interface. The Absolute Links window pane allows you to find absolute links so that you turn them into relative links (by re-inserting the link). You can double-click a row to open the file in the Analyzer interface. The link is highlighted so that you can easily fix it.
- Broken Bookmarks You can view a list of files with broken bookmarks. You can see the bookmark destination that the link is trying to find, the link text, the link tag, and other information. You can also open the file where the broken link is located so that you can fix it.
- Broken Links In the Broken Links window pane you can view a list of files in your project where a broken link is located. You can see which file it is trying to find, the link text, the link tag, and other information. You can also open the file where the broken link is located. The broken link is highlighted so that you can easily fix it.
- External Links In the External Links window pane you can view a list of files in your Flare project containing links to external files. For example, if you have a text hyperlink to a website, the file name where the link exists is displayed. By clicking the "Check" button, you can verify that all external links point to valid destinations. In addition, you can double-click a row to open the file in the Analyzer interface. You can also select the row and click File > Send to Flare to open the file in the Flare project. This allows you to fix any problems with external links.
- Named Destinations In the Named Destinations window pane you can view all the named destinations in your project. Named destinations are created for use in Adobe PDF outputs. A named destination lets you point to a specific place in one generated and published PDF from

another. In this window pane, you also have the option to either rename or delete the named destinations in your project.

- Unused Bookmarks You can view a list of all bookmarks that have been inserted in content files, but there are no links in that file or any others pointing to that bookmark. You can quickly delete any of the bookmarks that you do not plan to use. You can also double-click a row to open the file where the bookmark is inserted.
- Used Bookmark Links You can view a list showing each file where a link to a bookmark is found, including the name of the bookmark, the kind of link used, and the path of the link. You can also double-click a row to open the file where the bookmark link is inserted.
- View links In the Link Viewer window pane you can see what other files a particular file is linked to and from.

### Snippets

Analyzer lets you work with areas of your Flare projects where snippets exist.

- Snippet Suggestions In the Snippet Suggestions window pane you can view content that matches existing snippets in your project, and you can quickly convert these occurrences to snippets. You can also double-click a row to open the topic in question, with the potential snippet content highlighted. You can also convert frequent segments to snippets.
- Snippet Conditions You can view a list of all files where snippet conditions have been applied. You can also double-click a row to open the topic in question.

# Variables

Analyzer lets you view and work with areas of your Flare projects where variables may be created, or where possible problems exist.

- Undefined Variables In the Undefined Variables window pane you can view a list of all files where you have variables inserted in the content, but those variables have not been defined. This might occur, for example, if you have inserted a variable in a topic and then later change the name of the variable or variable set. The old variable or set name is still used at the location where it was previously inserted in the topic; therefore, a problem exists. From the Undefined Variables window pane, you can open the topic in question and fix the undefined variable. You can also quickly rename or remove multiple variables in a single batch, add the undefined variable to the project, or map the undefined variable to an existing variable.
- Unused Variables In the Unused Items window pane you can view a list of all variables that have been created in your project but have not yet been used in any topics or other files. You can quickly delete any of the variables that you do not plan to use.
- Used Variables In the Used Variables window pane you can view a list of variables that have been inserted in your project. The list shows not only the variables, but each topic where they have been used. You can also quickly rename or remove multiple variable occurrences in a single batch.
- Variable Suggestions In the Variable Suggestions window pane you can view regular text that matches existing variables in your project, and then quickly convert these occurrences to variables. You can also double-click a row to open the topic in question, with the potential variable text highlighted. You can also convert frequent segments to variables.

### **Frequent Segments**

Analyzer lets you view and work with areas of your Flare projects where segments of text occur frequently. You can convert these segments to snippets or variables.

- Frequent Segments In the Frequent Segments window pane, you can view a list of segments that occur frequently in your project. You can see the segment text, the number of occurrences of each segment, and the number of words and characters in each segment. If you notice that certain segments are repeated numerous times in your project, you can easily convert them to snippets or variables. In addition, you can use the Frequent Segment Search Properties dialog to customize the number of occurrences and the number words in a segment to qualify it for inclusion in the window pane.
- Similar Segments In the Similar Segments window pane you can view a list of segments of text in your project that are similar, but not identical, to each other. You may want to modify similar segments so that they become identical to each other, or even convert them to snippets. You can also use the "Start Search" button to limit or expand the list of similar segments that are displayed.
- Topics for Selected In the Topics For Selected window pane you can view a list of topics associated with a segment (as selected in the Frequent Segments window pane or Similar Segments window pane). This is simply a quick way to open a file where a particular segment exists.

# Styles

Analyzer lets you view information about existing or potential styles in your Flare projects and work with the styles or content in the following ways.

Duplicate Styles In the Duplicate Styles window pane you can view a list of all styles in your project where the same properties have been set. For example, let's say you have a style called "p.tip" and another style called "p.note." If you have specified the same settings for each of these styles (e.g., red font, 12 pt), with no other properties set, these styles will be included in the Duplicate Styles window pane. Groups or pairs of duplicate styles are displayed in alternating shaded rows (e.g., the rows for the first pair of duplicate styles are not shaded, the rows for the next group are shaded, the rows for the next group are not shaded, and so on). If you encounter duplicate styles, you may want to modify the settings for one or both styles, or you can remove one of the style classes from the stylesheet.

- New Style Suggestions In the New Style Suggestions window pane you can view the places in your project where you have used local formatting. MadCap Analyzer suggests that you convert these instances of formatting to new styles. You can use the Create New Style dialog to do just that. You can also double-click a row to open the file where the formatted content exists.
- Replace Local Style Suggestions In the Replace Local Style Suggestions window pane you can view the places in your project where you have used local formatting. MadCap Analyzer suggests that you replace these instances of formatting with existing styles in your stylesheet that match the formatting that you have applied manually. This is different from a new style suggestion in the following way: With a new style suggestion, the properties in the tag do not match an *existing* style exactly; therefore, Analyzer suggests that you create a *new* style. On the other hand, if you make formatting changes that happen to result in an exact match to all of the properties in an *existing* style, Analyzer suggests that you replace the formatting with that style (rather than creating a new style).
- Undefined Styles In the Undefined Styles window pane you can view a list of all files where you have style classes applied to content, but those styles have not been defined. This might occur, for example, if you have created a new style class and applied it to a paragraph in a topic. Later, you remove that style class from the stylesheet. Therefore, you now have a style in a topic that is no longer defined in the stylesheet. You need to either apply a different, existing style class to that content, or you need to add the style class to the stylesheet again. You can also quickly rename or remove multiple style occurrences in a single batch, add the undefined style to the project, or map the undefined style to an existing style.
- Unused Styles In the Unused Items window pane you can view a list of styles in your project that have not yet been applied to content in any files. If you do not use a particular style class, you can remove it from the stylesheet. You can also use the "disable" feature to hide styles that you do not want to be displayed in the stylesheet; you can access this feature from the Options drop-down button in the local toolbar of the Stylesheet Editor.
- Used Stylesheets You can include this information in a report that you generate (the information is not available in a particular window pane in the Analyzer interface, as is the case with most other types of data that can be included in a report). The report identifies any stylesheets (CSS files) in your project and lists the topics or other files to which those stylesheets have been applied. This is a useful feature if you tend to use multiple CSS files in your projects, rather than just one stylesheet.

# **Tables of Contents**

Analyzer lets you view information about tables of contents (TOCs) from your projects and work with them in the following ways.

- **Duplicate Items in TOC** You can view a list of all files in your project that have been added more than once to a TOC using the Duplicate TOC Items window pane.
- Topics Not in TOC You can view a list of all topics that have been created in the project, but have not yet been linked to any items in a TOC. A drop-down filter lets you select a specific TOC to analyze, or you can select "Any TOC" to analyze all TOCs in a project. You can then add any of those topics to a TOC by dragging them from the Topics Not In Selected TOC window pane into the TOC you select and open.

### Indexes

Analyzer lets you view information about index markers and index links from your Flare projects and work with them in the following ways.

- Index Keyword Links In the Index Keyword Links window pane you can view a list of all index keywords used in index links throughout your project. You can also quickly rename index keywords associated with the links.
- Index Keyword Suggestions In the Index Keyword Suggestions window pane you can view a list of topics containing text that matches existing index keywords in your project. You can then quickly add the same index keywords to those topics.
- **Topics Not Indexed** In the Topics Not In Index window pane, you can view a list of all topics where you have not yet inserted index keywords. Therefore, no references to those topics will be found in the generated index. You can also double-click a row to open the topic in question.
- Used Index Keywords In the Used Index Keywords window pane you can view a list of all index keywords used throughout your project. You can also quickly rename multiple keyword occurrences in a single batch.

# **Condition Tags**

Analyzer lets you view information about condition tags from your Flare projects and work with them in the following ways.

- Undefined Condition Tags In the Undefined Condition Tags window pane you can view a list of all files where you have condition tags in the content, but those condition tags have not been defined. This might occur, for example, if you have applied a condition tag in a topic and then later change the name of the tag or condition tag set. The old tag or set name is still used at the location where it was previously applied in the topic. Therefore, a problem exists. From the Undefined Condition Tags window pane, you can open the file in question and fix the undefined condition tag. You can also quickly rename or remove multiple condition tag occurrences in a single batch, add the undefined tag to the project, or map the undefined tag to an existing condition tag.
- Unused Condition Tags In the Unused Items window pane you can view a list of all condition tags that have been created in your project but have not yet been used in any topics or other files. You can quickly delete any of the condition tags that you do not plan to use.
- Used Condition Tags In the Used Condition Tags window pane you can view a list of all condition tags that have been applied in files throughout your project. The list shows not only the condition tags, but each file where they have been used. You can also quickly rename or remove multiple condition tag occurrences in a single batch.

# File Tags

Analyzer lets you view information about file tags from your Flare projects and work with them in the following ways.

- Files Without File Tags You can view a list of all content files in the project that do not have file tags. Then you can open the properties for a file and associate one or more file tags with it.
- Undefined File Tags In the Undefined File Tags window pane you can view a list of all files that are associated with file tags, but those file tags have not been defined. This might occur, for example, if you have associated a file tag with a topic and then later change the name of the tag or file tag set. The old tag or set name is still used for the topic. Therefore, a problem exists. From the Undefined File Tags window pane, you can open the file in question and fix the undefined tag. You can also quickly rename or remove multiple file tag occurrences in a single batch.

- Unused File Tags In the Unused Items window pane you can view a list of all file tags that have been created in your project but have not yet been used in any files. You can quickly delete any of the file tags that you do not plan to use.
- Used File Tags In the Used File Tags window pane you can view a list of all file tags used in your project. The list shows the tag type and the file that it is associated with. You can quickly rename or remove multiple file tag occurrences in a single batch.

# **Other Key Features**

In addition to the common features already listed, Analyzer lets you view information about the following in your Flare projects.

#### ANNOTATIONS AND TRACKED CHANGES

- Annotations You can view a list of all files where annotations (internal comments) have been inserted. You can also double-click a row to open the topic in question.
- Tracked Changes You can view a list of files with tracked changes (and annotations). You can then open the file where the changes are located and deal with them appropriately (e.g., accept or reject changes).

#### CONCEPTS

- **Concept Links** In the Concept Links window pane you can view a list of all concepts that have been used in concept links throughout your project. You can also quickly rename concepts associated with the links.
- **Topics Without Concepts** You can view a list of all topics in the project that do not have concepts inserted. You can then open a topic and insert concepts into it.
- Used Concepts In the Used Concepts window pane you can view a list of all concepts used in your project. You can also quickly rename multiple concept occurrences in a single batch.

#### CONTEXT-SENSITIVE HELP IDS

- Assigned CSH IDs You can include this information in a report that you generate (the information is not available in a particular window pane in the Analyzer interface, as is the case with most other types of data that can be included in a report). The report identifies any context-sensitive Help (CSH) identifiers that have been assigned to topics in the project.
- Duplicate CSH IDs You can include this information in a report that you generate (the information is not available in a particular window pane in the Analyzer interface, as is the case with most other types of data that can be included in a report). The report identifies any CSH IDs that are used more than once in your Flare project. You can then remove or change one of the IDs.
- Topics Linked by CSH ID You can include this information in a report that you generate (the information is not available in a particular window pane in the Analyzer interface, as is the

case with most other types of data that can be included in a report). The report identifies any topics that are linked to CSH IDs in your Flare project.

- Topics Not Linked by CSH ID You can view a list of all topics that are not linked to contextsensitive Help (CSH) map IDs. You can also double-click a row to open the topic in question.
- Unused CSH IDs In the Unused Items window pane, you can view a list of all context-sensitive Help (CSH) identifiers that have been created in your project but have not yet been assigned to any topics. You can double-click a row to open the alias file in the Analyzer interface, which lets you assign the unused CSH ID to a topic. You can also select the row and click File > Send to Flare to open the alias file in the Flare project.

#### CROSS-REFERENCE SUGGESTIONS

In the Cross-Reference Suggestions window pane you can view a list of links in a project that can be converted to cross-references. This window pane also provides you with the option to convert the selected links into cross-references. A cross-reference is a navigation link that lets you connect text in one topic to another topic (or a bookmark within a topic). This is somewhat similar to a text hyper-link. However, cross-references have several key advantages. They are based on format commands that help you keep the look of links consistent while allowing you to automatically refer to specific areas and/or page numbers in the output (this especially useful for print output).

#### EXPORTING DATA TO A CSV FILE

You can export the data in each window pane in Analyzer to a comma-separated value (CSV) file. CSV files are typically used to transfer large amounts of spreadsheet or database information from one program to another.

#### IMAGES

- Topics With Images You can include this information in a report that you generate (the information is not available in a particular window pane in the Analyzer interface, as is the case with most other types of data that can be included in a report). The report identifies any topics where images have been inserted. Each topic name is displayed, with any inserted images listed below it.
- Unused Images In the Unused Items window pane you canview a list of all images that have been created in your project but have not yet been used in any topics or other files. You can quickly delete any of the images that you do not plan to use. You can also add condition tags to the images.
- Used Images You can include this information in a report that you generate (the information is not available in a particular window pane in the Analyzer interface, as is the case with most

other types of data that can be included in a report). The report identifies any images that have been inserted into files in your projects. Each image name is displayed, and any topics or other files are listed if that image has been inserted into it.

#### MARKUP SUGGESTIONS

The Markup Suggestions window pane lets you see a list of files where the XHTML markup (code) can be improved (e.g., empty tags, CDATA tags, empty attributes, excessive spaces). When Analyzer finds markup issues, there are a couple of ways that you can "clean them up." First, you can click the Apply button in the local toolbar to automatically apply the suggestions to the selected files. Alternatively, you can double-click a row to open that file and work on the issues manually. You may be able to fix some issues for a specific file in the XML Editor. Other issues may require you to open the behind-the-scenes code in the Internal Text Editor.

#### NON-XML TOPICS

In the Non-XML Topics window pane you can view a list of non-XML files (e.g., HTML files) that have been added to your project. You can also convert those HTML files to XHTML files in a single batch.

NOTE: If you are unable to open a file, it is possible that the file has invalid XML code (e.g., unclosed tags, starting tag is uppercase with a lowercase end tag). When you have files with invalid XML, they are added to the non-XML Topics window pane. Files such as these can be fixed by validating the file in Analyzer.

#### PRINTING WINDOW PANE DATA

Each window pane in Analyzer has the ability to print its data independent of the other windows that are open. You can print all the visible data in a window pane or you can pick and chose what data you want to print. Both options allow you to view a print preview before you print the data.

#### UNDEFINED GLOSSARY TERM LINKS

In the Undefined Glossary Term Links window pane you can view a list of all files where you have glossary term links inserted into content, but those glossary terms do not appear in any of your glossary files. This might occur, for example, if you have created a new term in a glossary and then inserted that term into a topic as a glossary term link. Later, you remove that term from the glossary. You now have a glossary term link in a topic, but the term no longer exists in the glossary. Therefore, a problem exists. You need to either remove the glossary term link from the content, or you need to add the term to the glossary again. From the Undefined Glossary Term Links window pane, you can quickly unbind or rename multiple glossary term link occurrences in a single batch, add a new glossary term, or map the undefined term to an existing glossary term.

#### UNUSED CONTENT FILES

In the Unused Items window pane you can view a list of the content files (e.g., topics, images, multimedia, page layouts, master pages, snippets) within your project that are not being used. For example, if an image file is added to your project but not yet inserted into any topic, it is considered an unused file. Also, if you have created a topic, but no other files link to that topic (or if no index keywords or concepts have been inserted into it), the topic is considered unused. You can quickly delete any of the files that you do not plan to use. You can also add condition tags to the content files.

#### USED LANGUAGE TAGS

In the Used Language Tags window pane you can view a list showing each file where a language tag is found, the content tag to which it has been applied (e.g., html, span), and the language used.

#### WRITING SUGGESTIONS

In the Writing Suggestions window pane you can view places in your project where you can make writing improvements based on industry-wide standards. For example, Analyzer can locate files where an h1 or h2 heading has only one subheading (i.e., an h1 heading with only one h2 heading under it, or an h2 heading with only one h3 heading under it). It is recommended that you have more than one subheading under a parent heading. Therefore, occurrences such as these are raised as concerns. Analyzer can also locate files where a heading level has been skipped (e.g., an h1 heading is followed by an h3 heading, rather than h2), as well as any files where consecutive headings exist (e.g., an h1 heading is followed by an h2 heading, with no other content between them). You can use the Writing Suggestions Search Properties dialog to customize which types of suggestions to display in the window pane.

#### **APPENDIX**

# **PDFs**

The following PDFs are available for download from the online Help.

Concepts Guide Statistics & Charts Guide Condition Tags Guide Styles Guide Suggestions Guide Context-sensitive Help Guide File Tags Guide Tables of Contents Guide Frequent Segments Guide Topics Guide Getting Started Guide Touring the Workspace Guide Track Changes Guide Index Guide Key Features Guide Undefined Items Guide Links Guide Unused Items Guide Variables Guide Reports Guide Shortcuts Guide What's New Guide Snippets Guide